### **How to set up a secure wireless connection using Windows 7**

University of Dubuque Office of Technology 563-589-3737 | helpdesk@dbq.edu

In order to protect sensitive information while using UD's wireless network, the Office of Technology recommends that all **Windows 7** users follow these instructions. You must follow these instructions in order to connect to UD's wireless network.

**Open Manage Wireless Networks by clicking the Start button**  $\bullet$ **, clicking Control Panel, clicking Network and Internet, clicking Network and Sharing Center, and then, in the left pane, clicking Manage wireless networks. Click Add, Manually create a network profile.**

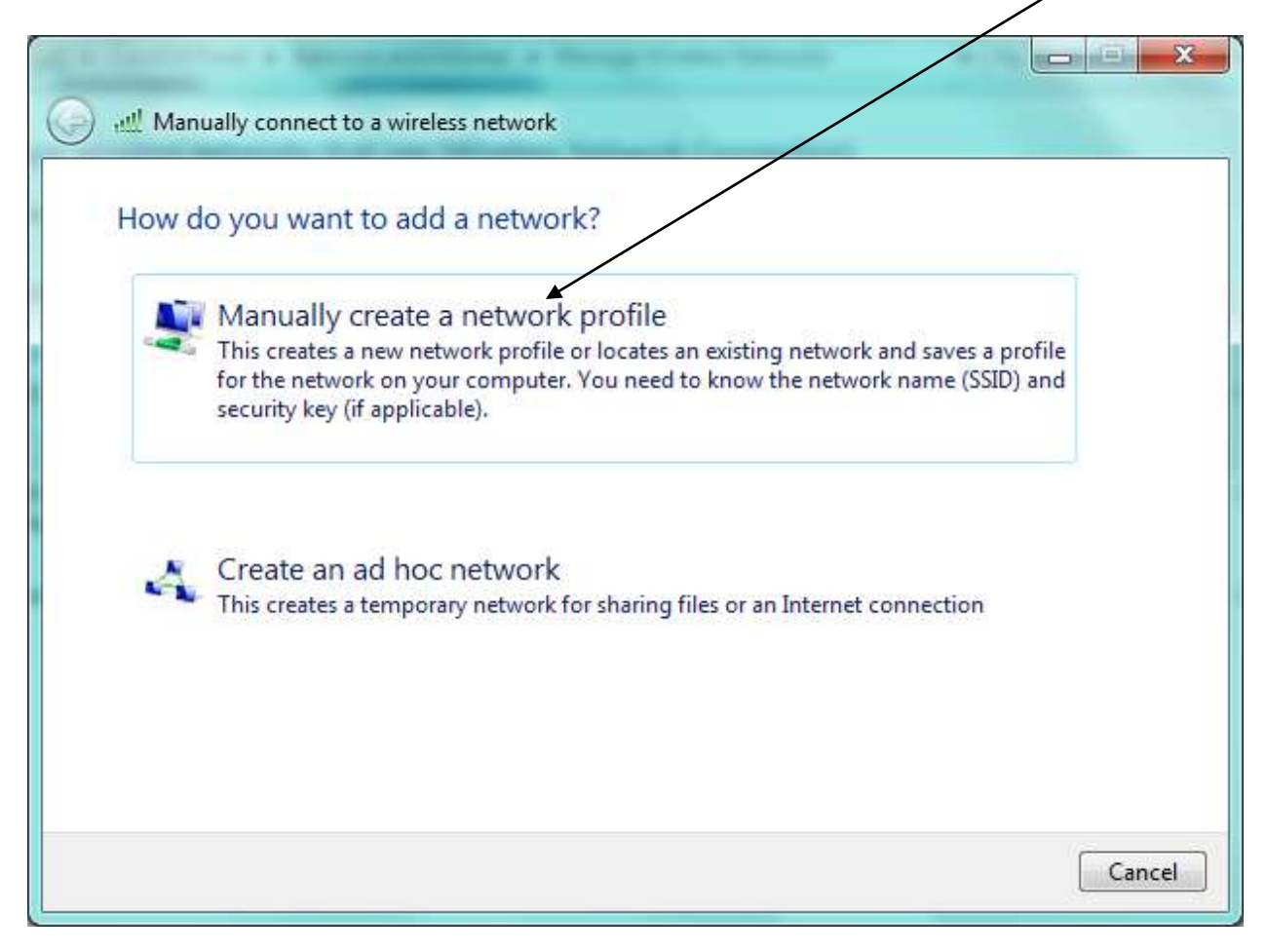

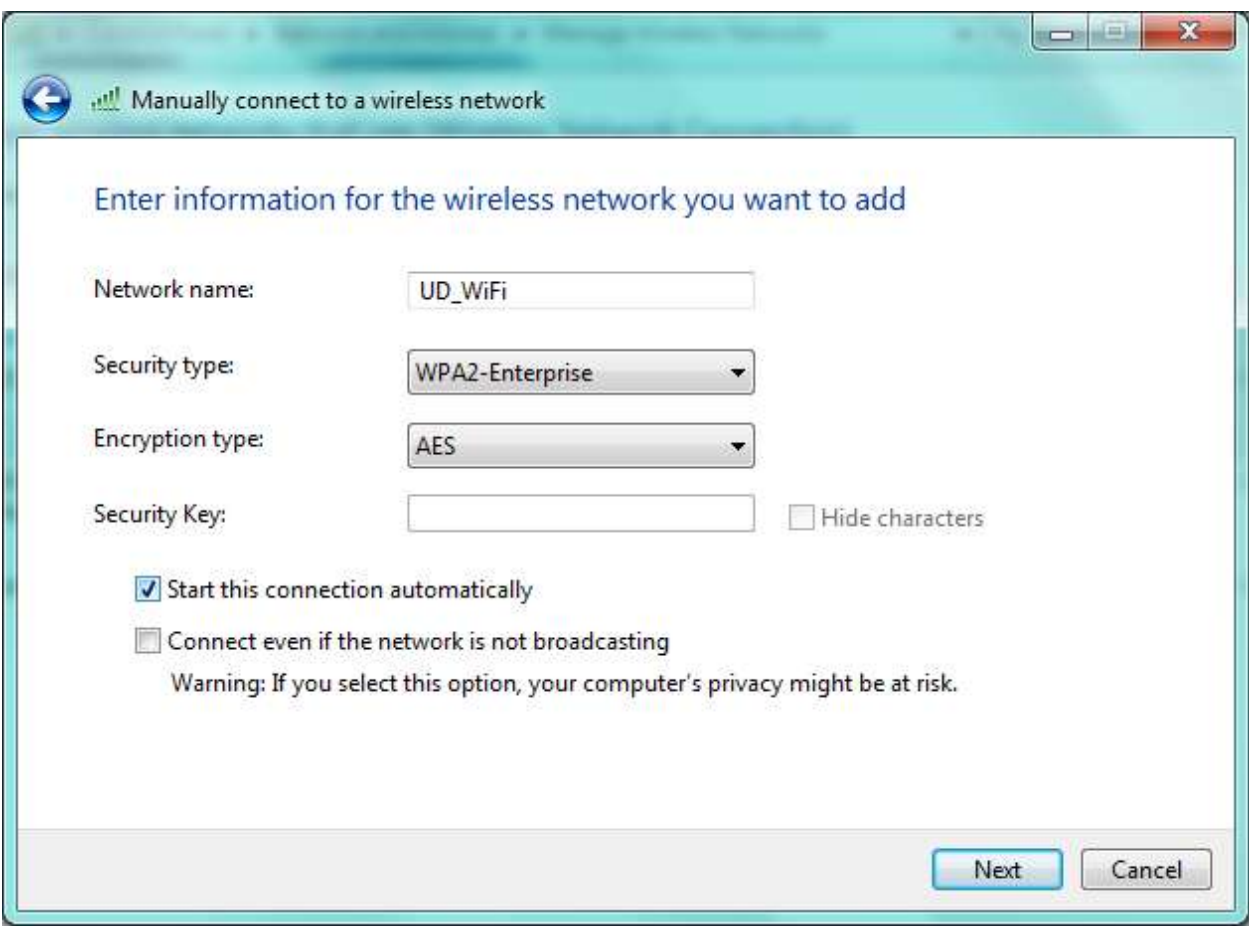

**Add a connection called UD\_WiFi with settings as below.** 

**Click Next.**

# **Click "Change connection settings".**

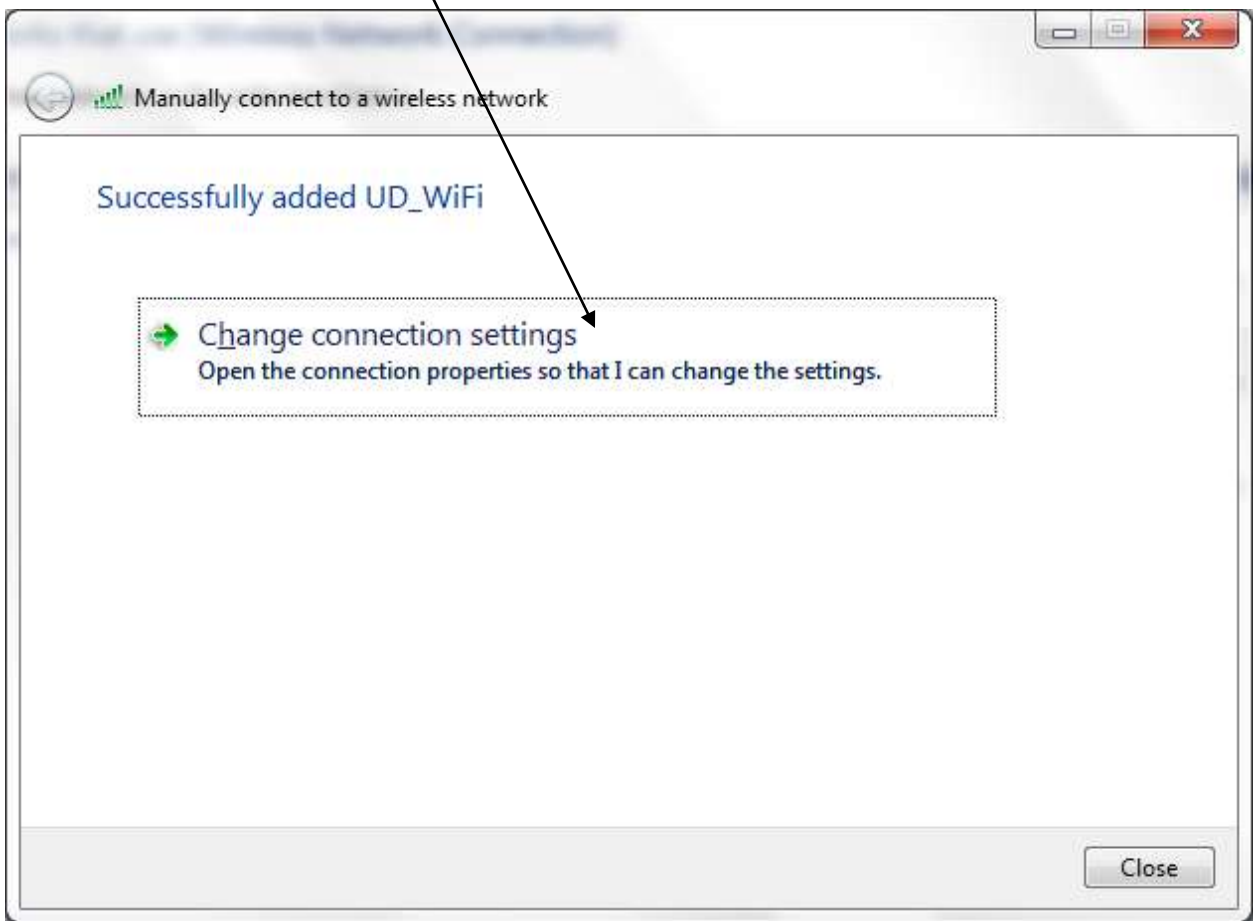

**Highlight the newly created UD\_WiFi and right-click, choose Properties. Make sure that "Connect automatically when network is in range" is de-selected.**

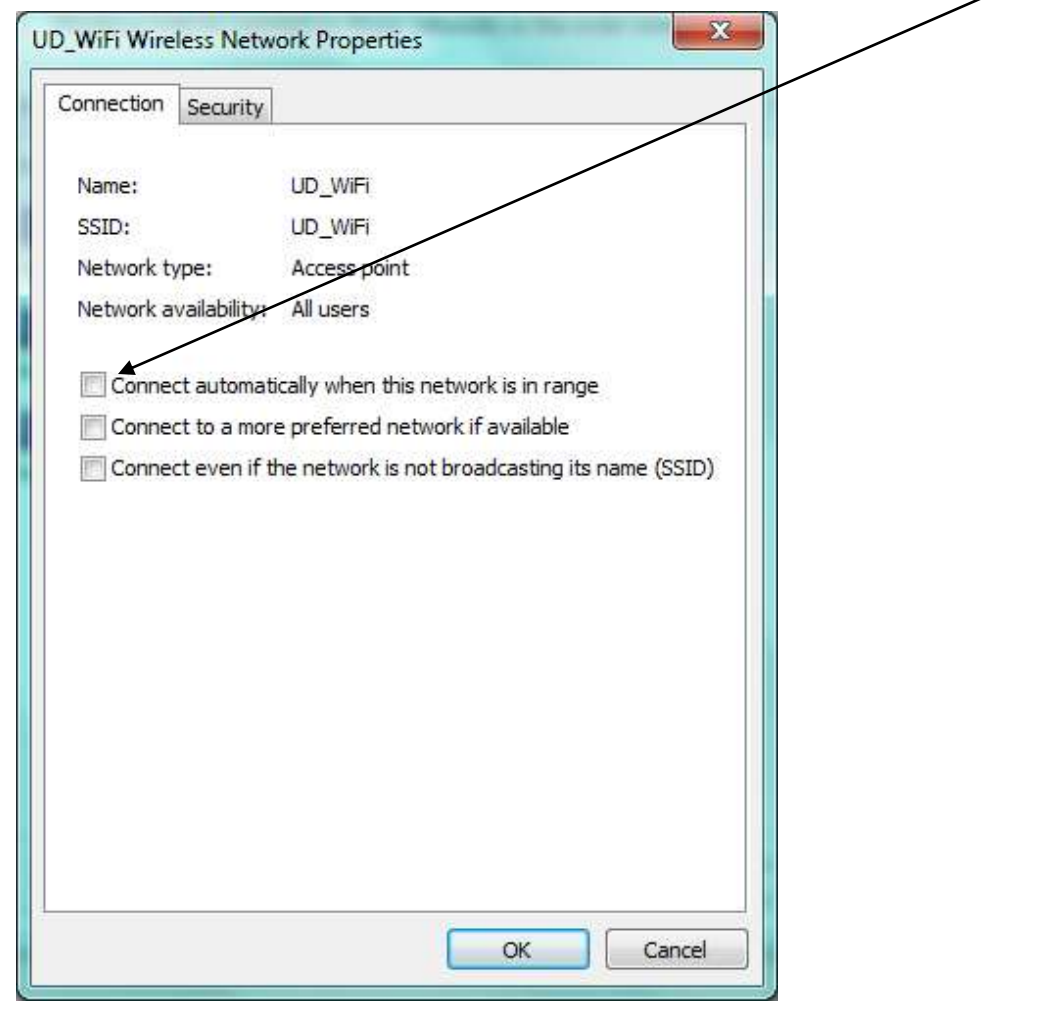

**Select the Security tab of the UD\_WiFi properties window. Choose the settings as below.** 

#### **Make sure that "Remember my credentials for this connection each time I'm logged on" is NOT checked.**

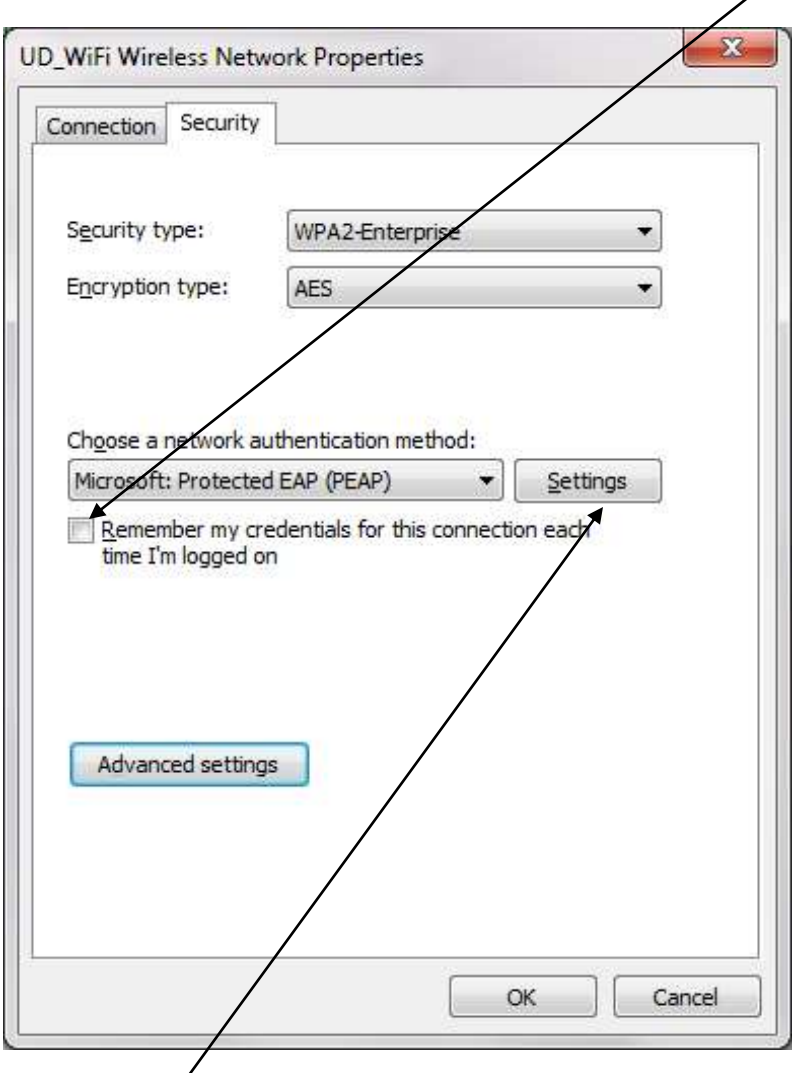

**Click on Settings.**

## **Uncheck "Validate server certificate" and "Enable Fast Reconnect".**

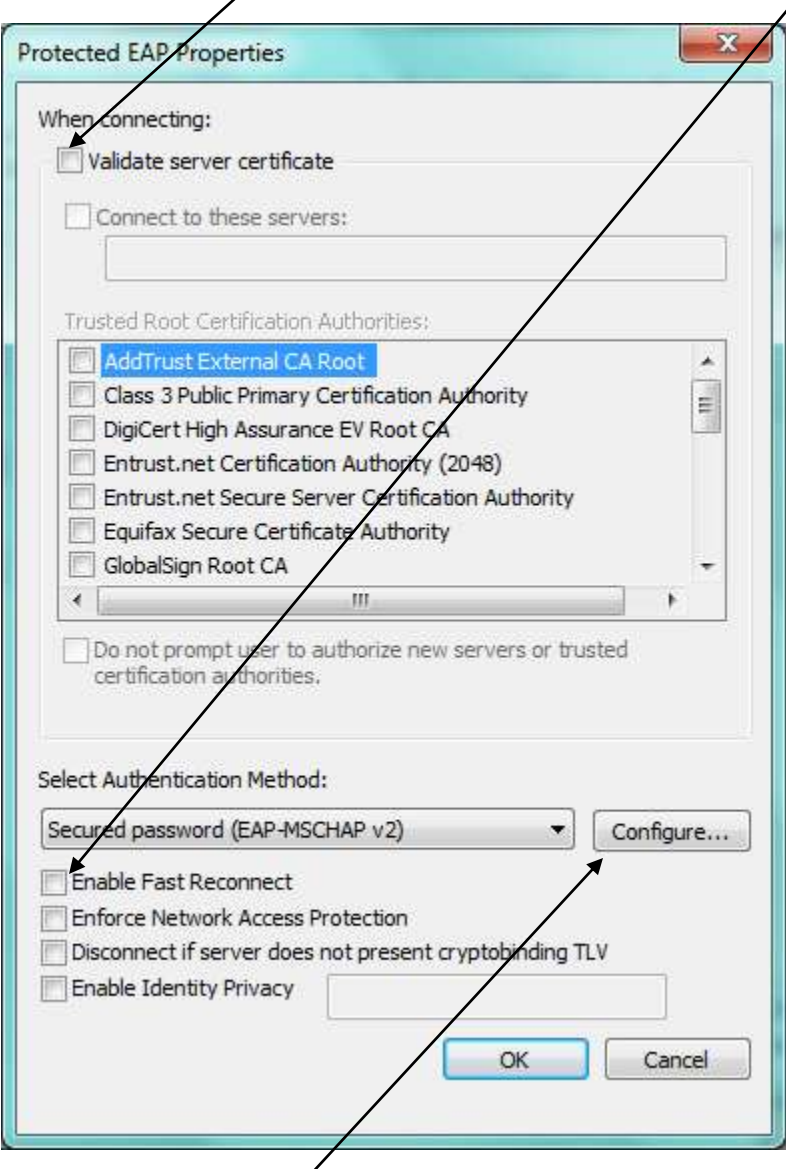

**Click on the Configure button and uncheck the setting below. Click OK twice.**

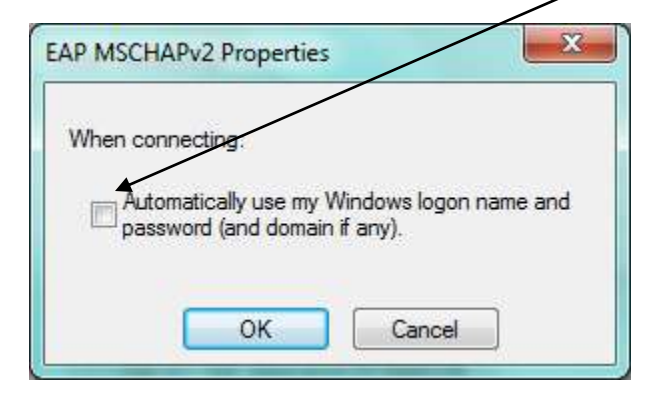

**On the UD\_WiFi connection Properties of this window, click on Advanced**  settings (Vista users will not see a button for Advanced settings and can skip this **step).** 

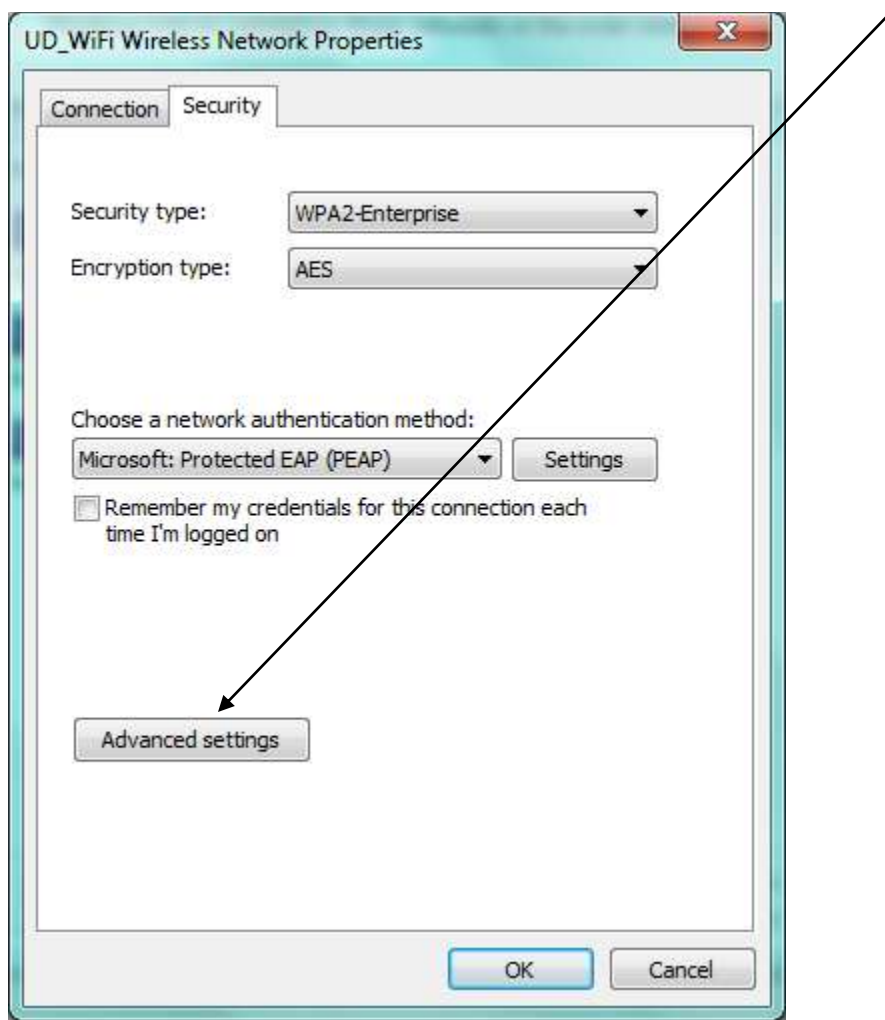

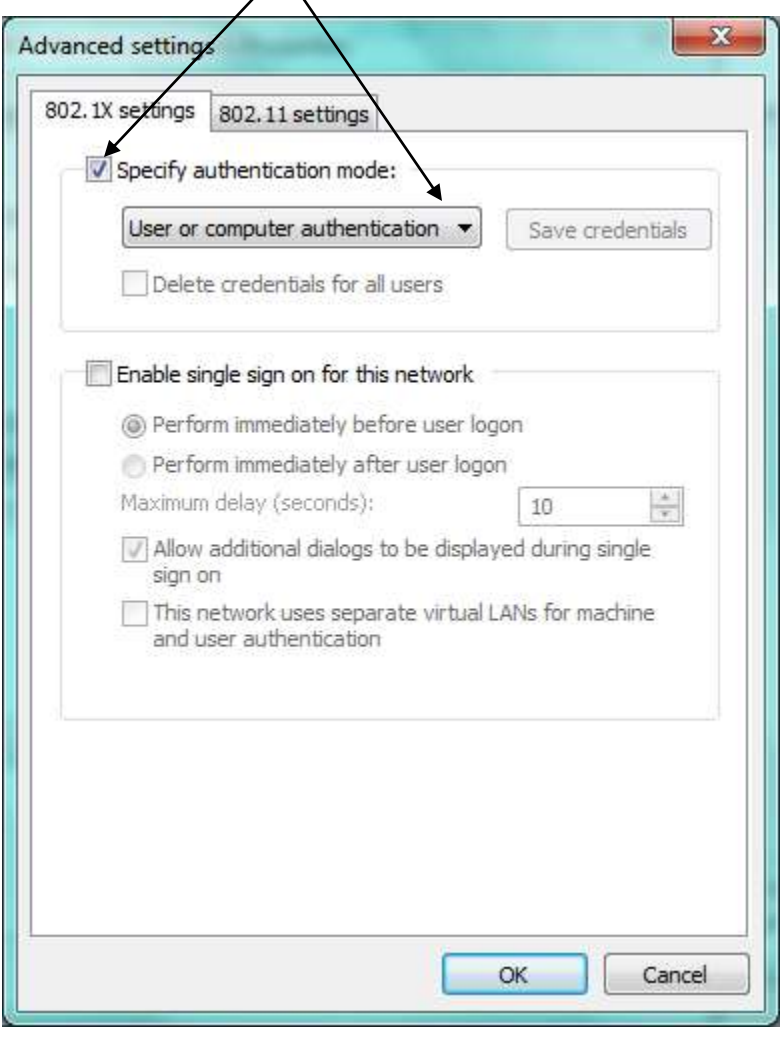

### **Choose the settings as you see below.**

**Click OK and close all open dialogue boxes.**

**View wireless network connections (Start > Control Panel > Connect to the Internet > Wireless OR click on the wireless icon in the system tray). Click on UD\_WiFi and click on "Connect".** 

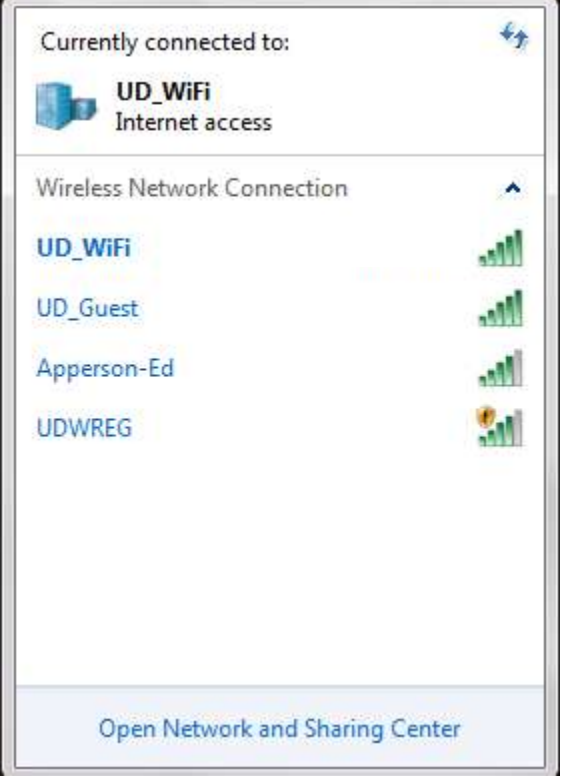

**Enter your network username and password and click OK.** 

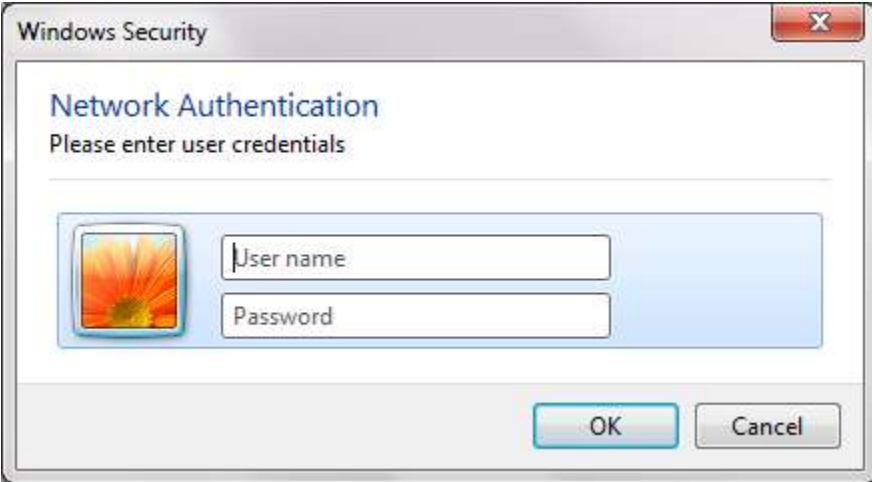